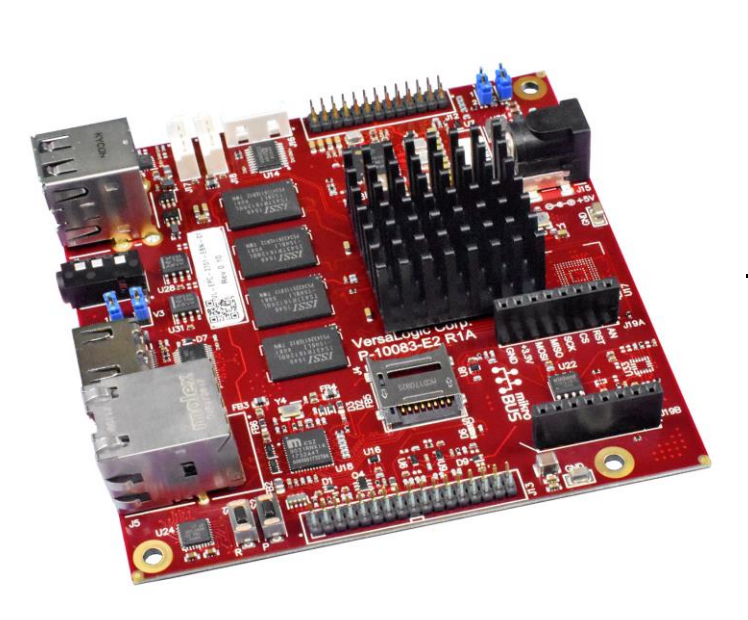

## **Yocto Linux User Guide REV. January 2023**

# **Zebra (VL-EPC-2701)**

Arm\* i.MX6 Single Board Computer with Gigabit Ethernet, Video, USB, SATA, Serial I/O, Digital I/O, CAN Bus, SPI and I2C

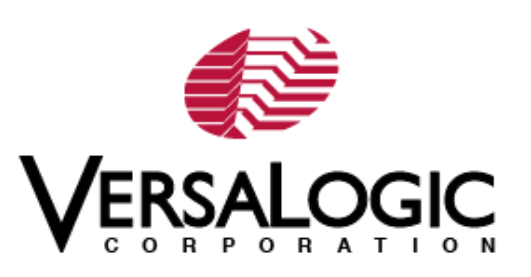

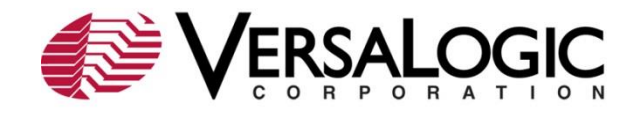

#### **WWW.VERSALOGIC.COM**

12100 SW Tualatin Road Tualatin, OR 97062-7341 (503) 747-2261 Fax (971) 224-4708

Copyright © 2019-2021 VersaLogic Corp. All rights reserved.

#### **Notice:**

Although every effort has been made to ensure this document is error-free, VersaLogic makes no representations or warranties with respect to this product and specifically disclaims any implied warranties of merchantability or fitness for any particular purpose.

VersaLogic reserves the right to revise this product and associated documentation at any time without obligation to notify anyone of such changes.

\* Other names and brands may be claimed as the property of others.

#### **Product Release Notes**

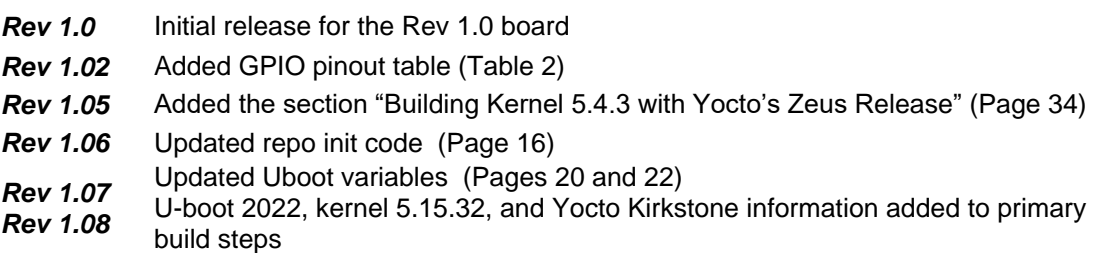

#### **Support Page**

The [Zebra Product Page](https://www.versalogic.com/product/Zebra/) contains additional information and resources for this product including:

- **Operating system information and software drivers**
- Data sheets and manufacturers' links for chips used in this product
- **U-Boot information and upgrades**

#### **Customer Support**

If you are unable to solve a problem after reading this manual, visiting the product support page, or searching the KnowledgeBase, contact VersaLogic Technical Support at (503) 747-2261. VersaLogic support engineers are also available via e-mail at Support@VersaLogic.com.

#### **Repair Service**

If your product requires service, you must obtain a Returned Material Authorization (RMA) number by calling 503-747-2261. Be ready to provide the following information:

- Your name, the name of your company, your phone number, and e-mail address
- The name of a technician or engineer that can be contacted if any questions arise
- The quantity of items being returned
- The model and serial number (barcode) of each item
- A detailed description of the problem
- **Steps you have taken to resolve or recreate the problem**
- The return shipping address

**Warranty Repair**: All parts and labor charges are covered, including return shipping charges for UPS Ground delivery to United States addresses.

**Non-warranty Repair**: All approved non-warranty repairs are subject to diagnosis and labor charges, parts charges and return shipping fees. Specify the shipping method you prefer and provide a purchase order number for invoicing the repair.

**Note:** Mark the RMA number clearly on the outside of the box before returning.

## **Contents**

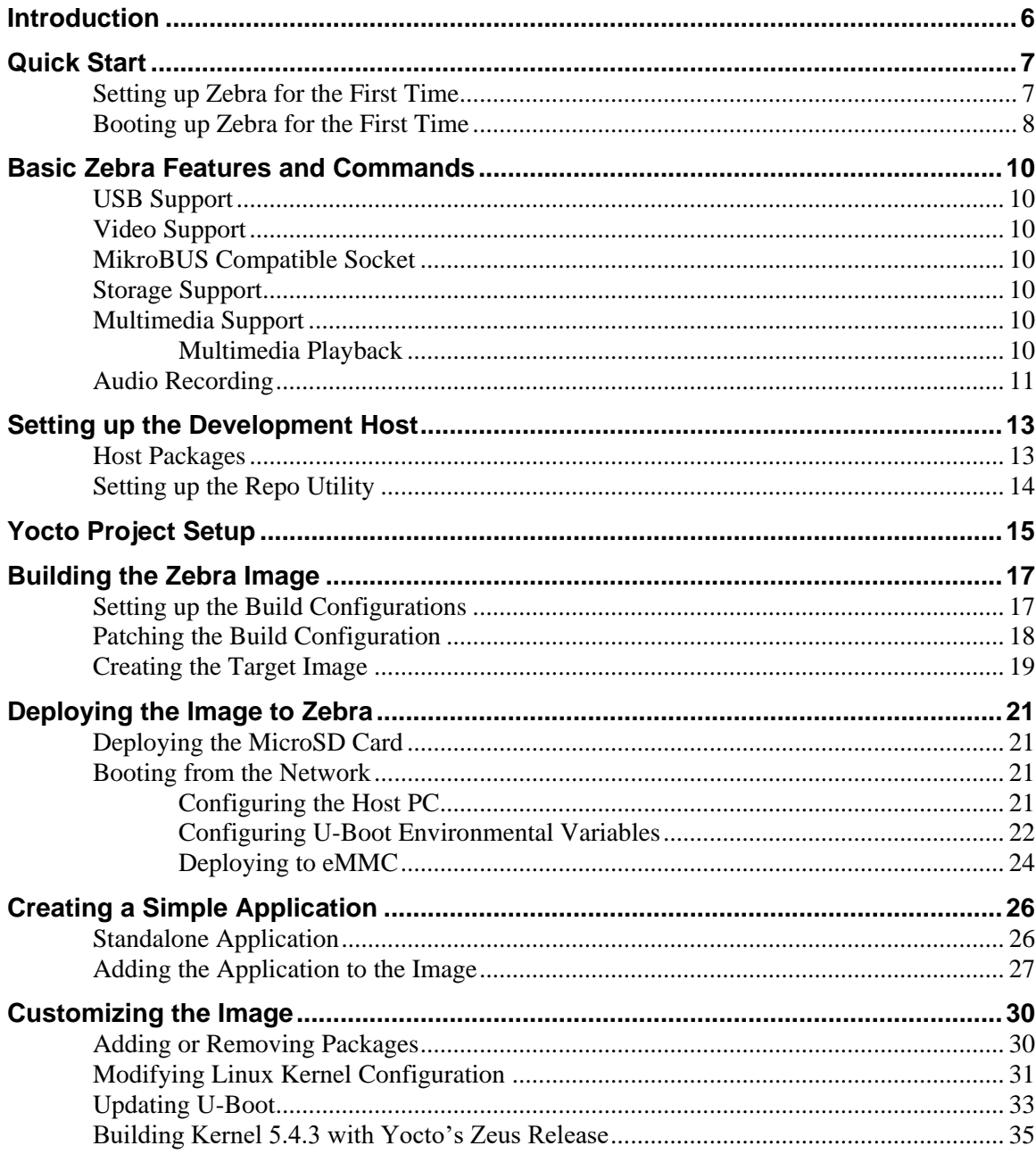

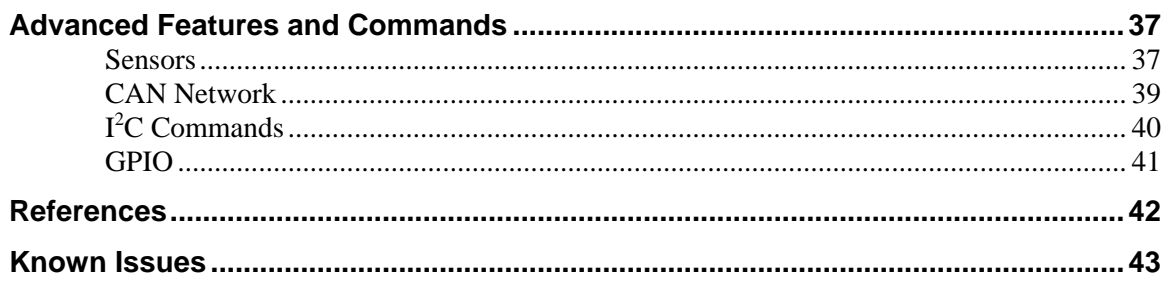

## **Figures**

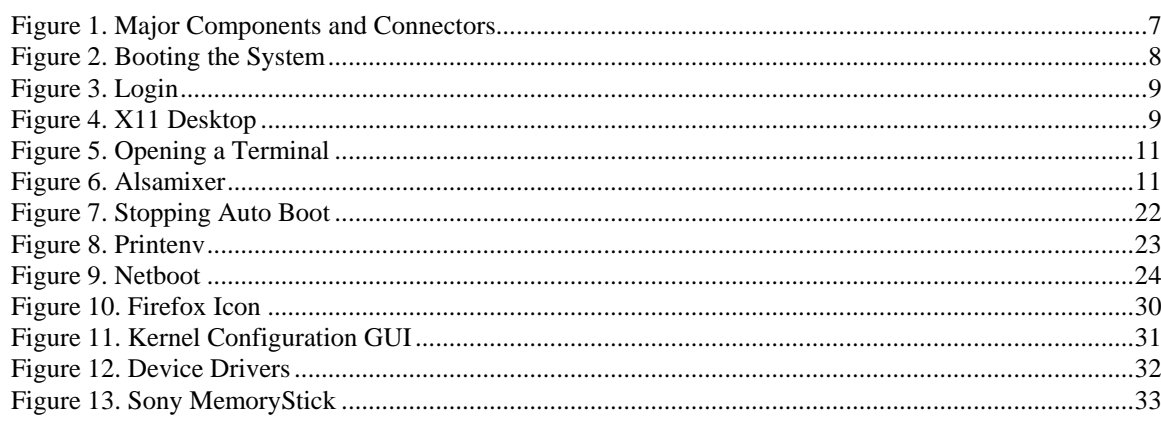

## **Tables**

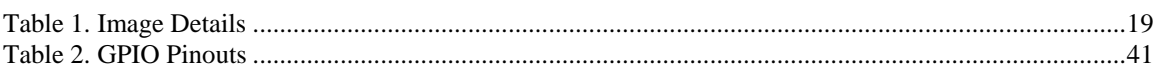

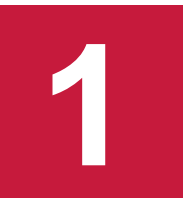

<span id="page-5-0"></span>The VersaLogic EPC-2701 Zebra is an ARM based Single Board Computer (SBC). It is consists of a NXP i.MX6 ARM Cortex-A9 single or dual core processor and many standard components, which will be described in more detail later. The single core version of Zebra is named "Solo," while the dual core version is "DualLite." The recommended OS is Yocto Linux which is an opensource collaboration focused on embedded Linux OS development.

**Introduction**

The purpose of this guide is to provide an overview of the Zebra product, as well as to help the user to configure the system to boot for the first time. It also provides instructions on how to set up a Yocto Linux development environment and to build the OS image, develop a simple application, and deploy the OS and applications to the Zebra for execution.

However, this guide is not intended to provide significant amount of background information on the NXP i.MX6 ARM Cortex-A9 processor or Yocto Linux. The commands used are intended as examples; it is possible that there are also other Linux commands which will accomplish the same results. The user is encouraged to follow the links in the reference section to learn more.

This guide assumes the user has basic knowledge of the Linux Operating System and is able to obtain the necessary hardware and software required to complete the tasks outlined in this guide.

**Note:** The NXP i.MX6 ARM Cortex-A9 processor was originally made by Freescale. Freescale was purchased by NXP, but much of the documentation still retains the name Freescale.

## <span id="page-6-0"></span>**EPC-2701 Zebra Hardware Introduction**

Detailed hardware description is available in the Zebra Hardware Reference Manual, but here is some essential information required in order to quickly set up the board.

The following diagram shows the major components of a Zebra:

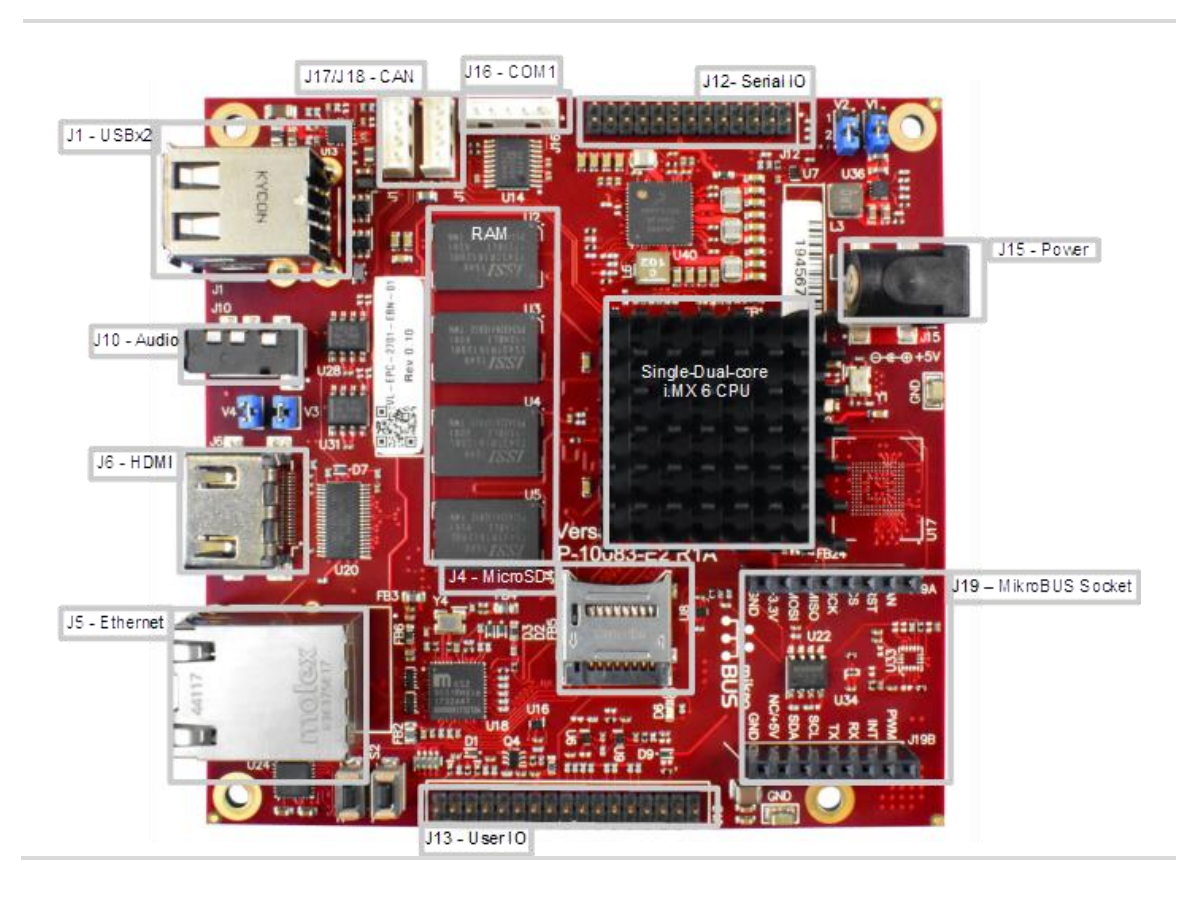

#### <span id="page-6-2"></span>**Figure 1. Major Components and Connectors**

## <span id="page-6-1"></span>**Setting up Zebra for the First Time**

At a minimum, the following ports and devices should be connected before booting up Zebra for the first time:

J1 – USBx2: connect USB mouse and keyboard to the USB ports. There are two options to do this: Option one is to connect a USB hub to the bottom port, then connect both mouse and keyboard to the hub. Option two is to set the top USB port to host mode and then use both on board ports for mouse and keyboard.

J4 – MicroSD socket: install the MicroSD card in this socket. The space is tight so be careful not to bend the pins or cause other damage.

J5 – Ethernet: connect network cable to the Ethernet port.

J6 – HDMI: connect a HDMI monitor to this port. If an HDMI monitor is not available, then a HDMI to VGA adapter can connect to a VGA monitor. Note that the current limit for the HDMI 5V power is 55mA, so when choosing an adapter make sure it draws less than that.

J15 – Power: connect the power cable from the adapter when instructed below, after all other connections and jumper changes have been made.

J16 – COM1: connect the VL-CBR-0504 cable adapter for RS-232 serial port, and then connect serial cable to a PC COM port. Use a terminal emulator such as PuTTY for console access to the Zebra.

## <span id="page-7-0"></span>**Booting up Zebra for the First Time**

At this point, the Zebra is ready to boot up for the first time. Connect the power cable to the board and watch the serial console and you should see the boot messages displayed. Please note that instead of BIOS, Zebra uses a different boot loader called U-Boot. Unless auto boot is stopped by pressing a key on the keyboard, U-Boot will load Yocto Linux from the microSD.

#### <span id="page-7-1"></span>**Figure 2. Booting the System**

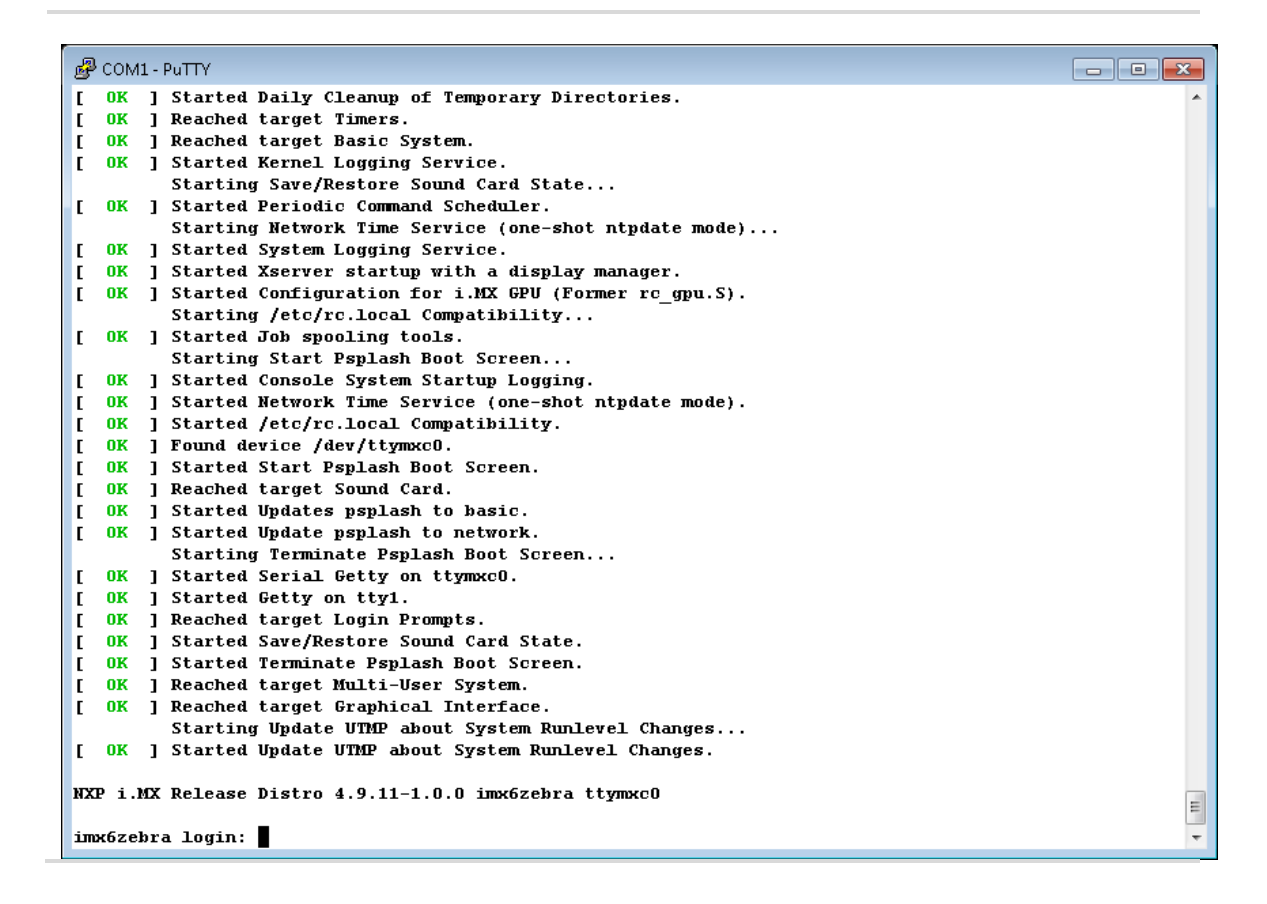

Once the system completes boot up, a login prompt will be displayed. Login as root; no password is required.

#### <span id="page-8-0"></span>**Figure 3. Login**

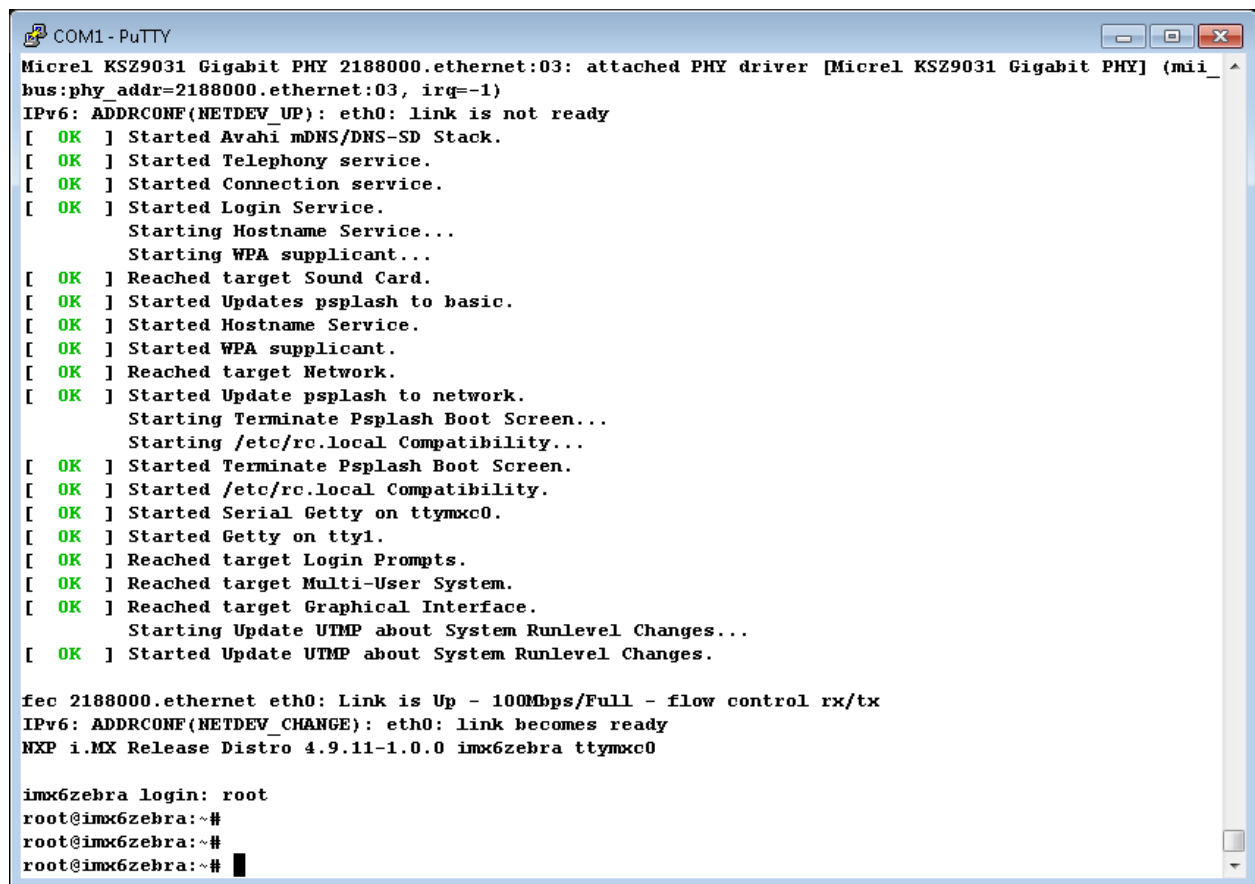

If a monitor is connected to the HDMI port, then a basic X11 Desktop as shown below will be displayed on the monitor.

<span id="page-8-1"></span>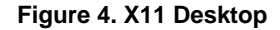

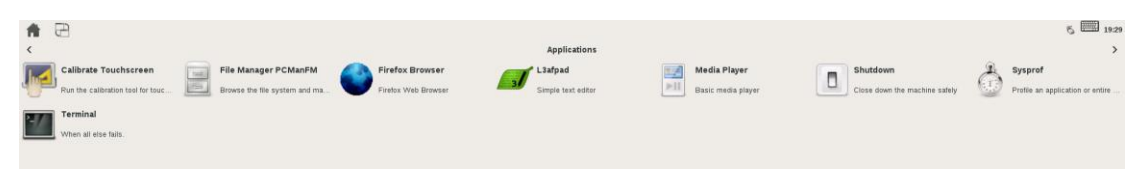

**3**

<span id="page-9-0"></span>Assuming the Zebra is up and running with the OS provided by VersaLogic, this section describes some of the built-in features on the Zebra board and Yocto Linux commands to utilize these features.

### <span id="page-9-1"></span>**USB Support**

There are two USB ports on the Zebra that support standard USB 2.0 devices. The bottom USB port is set to host mode, but the top USB OTG port is set to device mode by default. To change the top USB port to host mode, install the V2 jumper per the Zebra Hardware Reference Manual.

## <span id="page-9-2"></span>**Video Support**

The Zebra has an integrated video controller that supports multiple video formats and provides an HDMI V1.4 port, used with most standard monitors.

## <span id="page-9-3"></span>**MikroBUS Compatible Socket**

The Zebra board includes a MikroBUS compatible socket that supports industry standard click boards, which can provide expandability to support additional on-board I/O including I<sup>2</sup>C, SPI and serial lines. See the Zebra Hardware Reference Manual for socket pin support information.

## <span id="page-9-4"></span>**Storage Support**

Zebra supports onboard storage devices such as MicroSD and optional eMMC. The fdisk command will list all the storage devices that are currently attached, as shown in the example below.

```
root@imx6zebra:~# fdisk –l
```
…

[ This is the MicroSD card installed in the onboard socket. ]

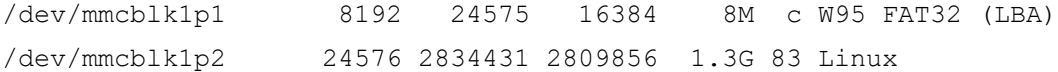

## <span id="page-9-5"></span>**Multimedia Support**

#### <span id="page-9-6"></span>**Multimedia Playback**

GStreamer is the default multimedia framework on Linux OS, and gplay-1.0 is a command line tool built on top of GStreamer that will test basic playback. MP3, MP4, WAV and AVI file formats are verified on the Zebra.

To play back a multimedia file, first make sure a speaker or headphone is properly connected to the J10 – Audio port. Then open a terminal from the X11 Desktop as indicated below.

#### <span id="page-10-1"></span>**Figure 5. Opening a Terminal**

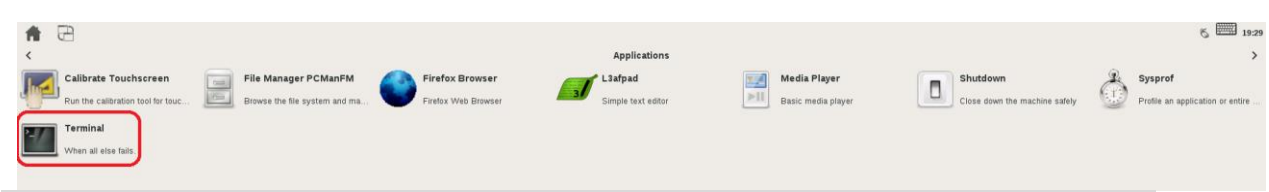

Type the following command in the terminal window:

sh-4.3# gplay-1.0 <file name>

For MP3 and WAV files, command output should indicate that the sound track is playing. For MP4 and AVI files, a new window will also open displaying the video. If there is no sound when expected, first check the volume level by entering the alsamixer command in the terminal window and adjust the headphone volume in the GUI using up or down arrow keys.

sh-4.3# alsamixer

#### <span id="page-10-2"></span>**Figure 6. Alsamixer**

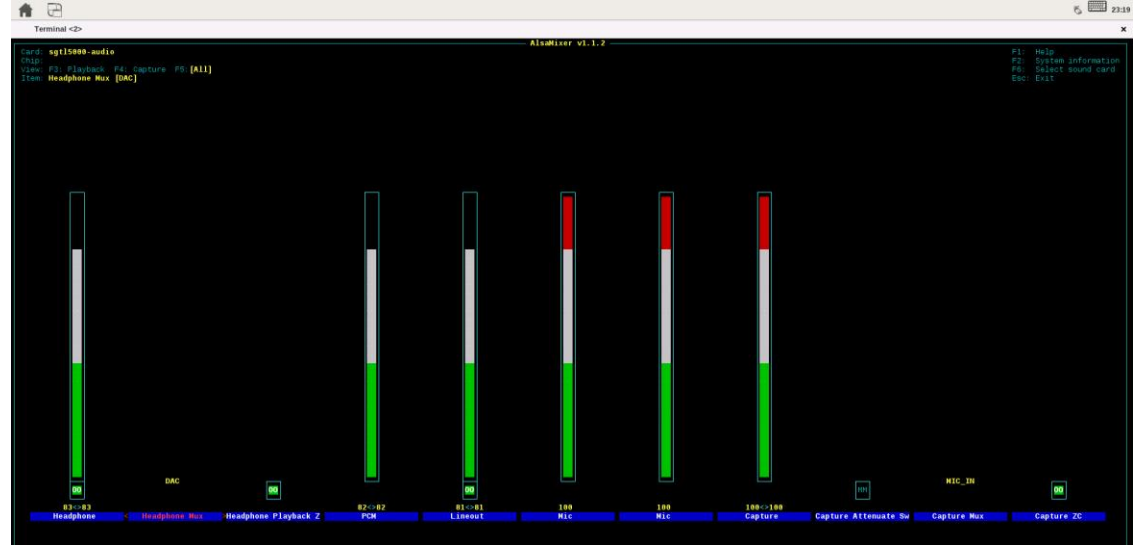

### <span id="page-10-0"></span>**Audio Recording**

To record audio on the Zebra, first connect a microphone or headset to the J10 – Audio port. Adjust the recording level in alsamixer to high to ensure that sound can be captured. The level can be adjusted downward later to achieve the best result.

Type the following command in the terminal window and speak into the microphone

sh-4.3# arecord  $-r$  48000 -f S16 LE -c 2 -d 10 testrecord.wav

Recording automatically stops after 10 seconds. Play back the recording using the gplay-1.0 command:

sh-4.3# gplay-1.0 testrecord.wav

**Note:** Audio recording and playback are also possible through the J13 – User IO connector, but a break-out cable is required in order to access line-in and line-out.

## <span id="page-12-0"></span>**Setting up the Development Host**

This chapter begins the discussion on how to build and customize the Yocto Linux OS to run on Zebra.

A host PC or build server is required to setup the Yocto Linux development environment, which will be used to create the Operating System that will run on the VersaLogic Zebra board.

There are a few minimum requirements for this system:

- 1. Hardware a server machine will provide the best performance, but at least a mid-range desktop PC is needed. Specifically, at least the following configuration:
	- A. 2 GHz dual core processor
	- B. 2 GB RAM (system memory)
	- C. 120 GB of free disk space is required in order to install the OS and required packages, and to build the target image. However, more disk space is highly recommended as multiple builds during typical development cycle can consume the disk space quickly.
	- D. VGA monitor capable of 1024x768 screen resolution
	- E. A CD/DVD drive or a USB port for the installer media
	- F. A static IP address is recommended but not required
	- G. Internet access to download additional required software
- 2. Operating System the recommended OS for the host PC is Ubuntu 20.04, which is the version currently supported for Zebra that has been recommended by NXP and Yocto Project. It has been verified by VersaLogic. If the user decides to try a different version or Linux distribution, then it is up to the user to get the Yocto Linux Project expected behavior on the host PC, as well as making sure the packages and utilities described below are compatible and can be installed correctly.

### <span id="page-12-1"></span>**Host Packages**

A Yocto Linux Project build requires that some prerequisite software packages to be installed. Please use the commands below to install these packages. Note that in Ubuntu, the command sudo is typically used to execute other commands with root privileges.

Install essential Yocto Project and i.MX NXP host packages:

 $$$  sudo apt-get install gawk wget git-core diffstat unzip texinfo gcc-multilib build-essential chrpath socat cpio python python3 python3-pip python3-pexpect xz-utils debianutils iputilsping python3-git python3-jinja2 libegl1-mesa libsdl1.2-dev pylint3 xterm rsync curl zstd lz4 libssl-dev

## <span id="page-13-0"></span>**Setting up the Repo Utility**

Git is a version control system for tracking changes in source code files and coordinating work on those files among multiple developers. Repo is a tool built on top of Git that makes it easier to manage projects that contain multiple repositories, which do not need to be on the same server. Repo complements very well the layered nature of the Yocto Project, making it easier for users to add their own layers to the BSP.

To install the "repo" utility, follow these steps:

1. Create a bin folder in the home directory.

```
$ mkdir ~/bin
```

```
$ curl http://commondatastorage.googleapis.com/git-repo-
downloads/repo > ~/bin/repo
```
\$ sudo chmod a+x ~/bin/repo

2. Add the following line to the .bashrc file to ensure that the ~/bin folder is in your PATH variable.

export PATH=~/bin:\$PATH

3. Apply the new path to the current login session.

\$ . ~/.bashrc

## <span id="page-14-0"></span>**Yocto Project Setup**

For Yocto Project, files used to build an image are stored in layers. Layers contain different types of customizations and come from different sources. Some of the files in a layer are called recipes. Yocto Project recipes contain the mechanism to retrieve source code, and to build and package a component. The following list shows some of the layers used to build the Zebra image:

VersaLogic release layer

meta-versalogic

Yocto Project and NXP community layers

- meta-freescale: provides support for the base and for i.MX ARM® reference boards.
- meta-freescale-3rdparty: provides support for 3rd party and partner boards.
- meta-freescale-distro: additional items to aid in development and exercise board capabilities.
- meta-imx: NXP current and up to date support layer
- meta-openembedded: Collection of layers for the OE-core universe. See layers.openembedded.org/.
- poky: basic Yocto Project items in Poky. See the Poky README for details.
- meta-browser: provides several browsers.
- meta-qt6: provides Qt6.

In order to download all the necessary files, first make sure that Git is setup properly with the commands below, which only need to be run once on the host PC.

```
$ git config --global user.name "Your Name"
```
(For example: git config --global user.name "John Doe")

```
$ git config --global user.email "Your Email"
```
(For example: git config --global user.email "John.Doe@acme.com")

\$ git config --list

The NXP Yocto Project BSP Release directory contains a "sources" directory holding the recipes used to build the image, as well as one or more build directories, and a set of scripts used to set up the environment.

As an example, a directory called fsl-release-bsp is created for our project. Any name can be used instead of it.

\$ mkdir fsl-release-bsp \$ cd fsl-release-bsp \$ repo init -u <https://github.com/nxp-imx/imx-manifest> -b imx-linux-kirkstone -m imx-5.15.32-2.0.0.xml

```
$ repo sync
```
When this process completes, the source code is checked out into the directory fsl-releasebsp/sources. You can perform repo synchronization periodically with the command repo sync to update to the latest code. If errors occur during repo initialization, try deleting the .repo directory and running the repo initialization command again.

Last, download the VersaLogic release layer and recipes for the Zebra board:

```
$ cd sources
```
\$ git clone [git@github.com:versalogic/meta-versalogic](mailto:git@github.com:versalogic/meta-versalogic) -b kirkstone

The recipes used to build the Zebra image come from VersaLogic, the Yocto community and NXP/Freescale. The Yocto Project layers are downloaded to the sources directory. This sets up the recipes that are used to build the project.

The VersaLogic layer provides U-boot 2022.04 and Linux ARM Kernel 5.15.32 forked from NXP's repository, and configured for the Zebra. NPX maintains their primary repository at the time of this writing at:

<https://github.com/nxp-imx/>

<span id="page-16-0"></span>This section describes the necessary steps to building a Yocto Linux image that will run on the VersaLogic Zebra board.

## <span id="page-16-1"></span>**Setting up the Build Configurations**

NXP provides a script  $(imx-setup-release.sh)$  that simplifies the build process. To use the script, the name of the target machine needs to be specified, as well as the graphical backend desired. The script sets up a build directory and pulls in necessary configuration files for the specified machine and backend.

The syntax for the fsl-setup-release script is shown below:

```
$ DISTRO=<distro name> MACHINE=<machine name> source imx-setup-
release.sh -b <build dir>
```
#### **Whereas**

 <distro name> specifies the graphical backend to be built, which configures the build environment and it is stored in meta-imx/meta-sdk/conf/distro.

Here is a list of available DISTRO configurations:

- o fsl-imx-wayland Wayland weston graphics
- $\circ$  fsl-imx-xwayland Wayland graphics and X11. X11 applications using EGL are not supported
- o fsl-imx-fb Frame Buffer graphics no X11 or Wayland
- <machine name> specifies the name of the target machine. For the Zebra, this should be **imx6zebra**.
- $\epsilon$ build dir> specifies the name of the build directory created by the imx-setuprelease.sh script. It can be any name that the user chooses.

Below is an example of a complete command:

```
DISTRO=fsl-imx-wayland MACHINE=imx6zebra source imx-setup-release.sh -b 
testbuild
```
When the script runs, it prompts the user to accept an EULA. Once the EULA is accepted, the acceptance is stored in  $local.config$  inside each build directory and the EULA acceptance query will no longer be displayed for that directory. After the script completes, the working directory is changed to the one just created by the script, specified with the -b option. A conf directory is created containing the files bblayers.conf and local.conf.

Keep in mind that the environment setup created by the imx-setup-release.sh script needs is specific to only one terminal session at a time. If this session is closed or a new one is created, then one can restart the environment simply by using the setup-environment script. Run in the same directory as the script, in these instructions that is fsl-release-bsp:

\$ source setup-environtment <build dir>

**6**

## <span id="page-17-0"></span>**Patching the Build Configuration**

The <build dir>/conf/bblayers.conf file contains all the metalayers used in the NXP Yocto Project BSP release. Edit this file to tell the build process where to find the VersaLogic layer and how many CPU threads to run for the build. The number of threads depends on the CPU hardware in the host PC. Utilizing the maximum number of supported threads will minimize the length of time required to build the image.

To find out how many threads to use, first run the lscpu command:

```
$ sudo lscpu
Architecture: x86_64
CPU op-mode(s): 32-bit, 64-bit
Byte Order: Little Endian
CPU(s): 8
…
```
There are 8 CPU cores, so the same number of 8 threads should be used. Now add the following two lines to bblayers.conf

```
${BSPDIR}/sources/meta-versalogic \
BB_NUMBER_THREADS = "8"
```
#### The resulting file should look like this:

```
$ cat bblayers.conf
LCONF VERSION = "7"
BBPATH = "${TOPDIR}"BSPDIR := "${@os.path.abspath(os.path.dirname(d.getVar('FILE', True)) + 
', . . / . . ') }"
BBFILES ?= ""
BBLAYERS = " \
   ${BSPDIR}/sources/poky/meta \
   ${BSPDIR}/sources/poky/meta-poky \
\lambda ${BSPDIR}/sources/meta-openembedded/meta-oe \
   ${BSPDIR}/sources/meta-openembedded/meta-multimedia \
   ${BSPDIR}/sources/meta-openembedded/meta-python \
\lambda ${BSPDIR}/sources/meta-freescale \
   ${BSPDIR}/sources/meta-freescale-3rdparty \
   ${BSPDIR}/sources/meta-freescale-distro \
   ${BSPDIR}/sources/meta-versalogic \
"
# i.MX Yocto Project Release layers
BBLAYERS += "${BSPDIR}/sources/meta-imx/meta-bsp"
BBLAYERS += "${BSPDIR}/sources/meta-imx/meta-sdk"
BBLAYERS += "${BSPDIR}/sources/meta-imx/meta-ml"
BBLAYERS += "${BSPDIR}/sources/meta-imx/meta-v2x"
BBLAYERS += "${BSPDIR}/sources/meta-nxp-demo-experience"
BBLAYERS += "${BSPDIR}/sources/meta-browser/meta-chromium"
BBLAYERS += "${BSPDIR}/sources/meta-clang"
BBLAYERS += "${BSPDIR}/sources/meta-openembedded/meta-gnome"
BBLAYERS += "${BSPDIR}/sources/meta-openembedded/meta-networking"
BBLAYERS += "${BSPDIR}/sources/meta-openembedded/meta-filesystems"
```

```
BBLAYERS += "${BSPDIR}/sources/meta-qt6"
BBLAYERS += "${BSPDIR}/sources/meta-virtualization"
BB NUMBER THREADS = "8"
```
## <span id="page-18-0"></span>**Creating the Target Image**

The Yocto Project provides some images available on different layers. Poky provides some images, meta-fsl-arm and meta-fsl-demos provide others, additional image recipes are provided in the meta-fsl-bsp-release layer. The following table lists various key images, their contents, and the layers that provide the image recipes.

To see a full list of all available images

```
$ bitbake-layers show-recipes "*-image-*"
```
<span id="page-18-1"></span>**Note:** not all images available are supported, but they can be useful examples for building your own image.

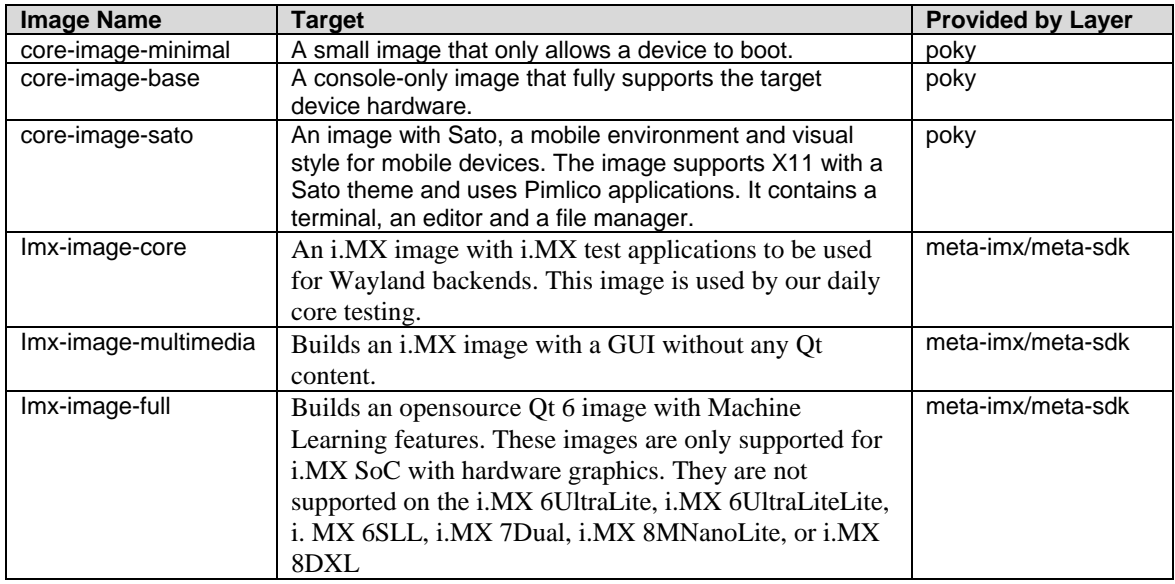

#### **Table 1. Image Details**

The Yocto Project build uses the bitbake command to create an image. For example, bitbake <Image Name> builds the named image. Each image build has multiple tasks, such as fetching, configuration, compilation, packaging, and deploying to the target rootfs. The  $bitback$ e image build gathers all the components required by the image and build in order of the dependency per task.

Bitbake User Manual: [https://docs.yoctoproject.org/1.6/bitbake-user-manual/bitbake-user](https://docs.yoctoproject.org/1.6/bitbake-user-manual/bitbake-user-manual.html)[manual.html](https://docs.yoctoproject.org/1.6/bitbake-user-manual/bitbake-user-manual.html)

Useful Bitbake Commands: [https://community.nxp.com/t5/i-MX-Processors-Knowledge-](https://community.nxp.com/t5/i-MX-Processors-Knowledge-Base/Useful-bitbake-commands/ta-p/1128559)[Base/Useful-bitbake-commands/ta-p/1128559](https://community.nxp.com/t5/i-MX-Processors-Knowledge-Base/Useful-bitbake-commands/ta-p/1128559)

The following is an example command to build an image. Depending on the development host hardware, it may take several hours to create the image. Be sure to always execute this

#### command from the build directory:

\$ bitbake imx-image-multimedia

After the build completes, the image created resides in <br/>build dir>/tmp/deploy/images.

## <span id="page-20-0"></span>**Deploying the Image to Zebra**

This chapter describes several different methods to deploy the image just created to the Zebra board used to boot up the system.

## <span id="page-20-1"></span>**Deploying the MicroSD Card**

The simplest method to deploy the image is by using a MicroSD card. The MicroSD card image (with the extension .wic.bz2) contains the Linux image and device trees, and the rootfs for a 4 GB MicroSD card. Use an internal or external SD card reader to mount the target MicroSD card to the host PC, and then flash the image onto the card with the following command:

```
$ bzcat <image name>.wic.bz2 | sudo dd of=/dev/<Device Name> bs=1M && 
sync
```
Here is an example of a complete command:

```
$ bzcat ./tmp/deploy/images/imx6zebra/imx-image-multimedia.wic.bz2 | 
sudo dd of=/dev/sdb bs=1M && sync
```
After the image is successfully flashed onto the MicroSD card, the card can then be inserted into the Zebra board to boot it up, as described in the Quick Start section of this guide.

### <span id="page-20-2"></span>**Booting from the Network**

Another method to deploy the image is through the network. The Zebra will download the kernel image and DTB file via TFTP protocol to boot up, but will mount its root file system on the host PC over the network. This method is beneficial for developing and debugging Linux applications, as it allows applications to be easily loaded and run without having to reboot the kernel each time. There are a few setup steps described in the following sections.

#### <span id="page-20-3"></span>**Configuring the Host PC**

The development host PC needs to be set up as the file server for network booting.

- 1. First, appropriate software packages need to be installed to support TFTP and NFS services:
	- \$ sudo apt-get install xinetd tftp tftpd nfs-kernel-server
- 2. An export directory is created to store the kernel, device tree and rootfs. These files are copied from the build directory.
	- \$ sudo mkdir /tftpboot
	- \$ sudo mkdir /tftpboot/rootfs
	- \$ cd /tftpboot
	- \$ cp <image directory path>/zImage .
	- \$ cp <image directory path>/ imx6dl-zebra.dtb .
	- \$ cd rootfs

```
$ sudo tar xvf <image directory path>/fsl-image-validation-imx-
imx6zebra.tar.bz2
```
**7**

- 3. TFTP and NFS services need to be configured on the host PC.
	- $\bullet$  Edit /etc/xinetd.d/tftp and add the following lines. If the file and/or directory do not exist, then create them first.

```
service tftp
   {
   protocol = udp
   port = 69socket type = dgram
   wait = yesuser = nobody
   server = /usr/sbin/in.tftpd
   server \arg s = /tftpboot
   disable = no
   }
\bullet Edit /etc/exports and add the following line:
```
- /tftpboot/rootfs \*(rw,sync,no\_root\_squash,no\_all\_squash,no\_subtree\_check)
- 4. Restart these services so new configurations can take effect.

```
$ sudo chmod -R 777 /tftpboot
$ sudo /etc/init.d/xinetd restart
$ sudo /etc/init.d/nfs-kernel-server restart
```
#### <span id="page-21-0"></span>**Configuring U-Boot Environmental Variables**

At this point, the host PC has been set up as a TFTP and NFS server, and Zebra can now boot off it. There is one more step – U-Boot needs to to use the network to boot Yocto Linux. U-Boot environment variables are used to configure the Yocto Linux system running on Zebra; follow the steps below to modify them in order to boot the Zebra from the network:

1. Power on the Zebra board and stop auto boot by pressing any serial console key:

#### <span id="page-21-1"></span>**Figure 7. Stopping Auto Boot**

```
图 COM1 - PuTTY
                                                                                           U-Boot 2016.03-1.0.0-versalogic+gacec47e (Feb 28 2018 - 15:30:48 -0800)
CPU: Freescale i.MX6DL rev1.3 at 792MHz
CPU:Industrial temperature grade (-40C to 105C) at 41C
Reset cause: WDOG
Board: MX6-Zebra
I2C: ready
DRAM: 1 GiB
MMC: FSL_SDHC: 0, FSL_SDHC: 1
SF: Detected W25016CL with page size 256 Bytes, erase size 4 KiB, total 2 MiB
*** Warning - bad CRC, using default environment
No panel detected: default to Hannstar-XGA
Display: Hannstar-XGA (1024x768)
In: serial
0ut:
      serial
Err:serial
Net:
      FEC [PRIME]
Normal Boot
Hit any key to stop autoboot: 0
\Rightarrow \blacksquare
```
2. Now use the printeny command to list all variables that are currently defined:

#### <span id="page-22-0"></span>**Figure 8. Printenv**

```
<sup>2</sup> COM1 - PuTTY
                                                                                                                                \begin{array}{|c|c|c|c|c|}\hline \multicolumn{1}{|c|}{\textbf{}} & \multicolumn{1}{|c|}{\textbf{}} \\ \hline \multicolumn{1}{|c|}{\textbf{}} & \multicolumn{1}{|c|}{\textbf{}} & \multicolumn{1}{|c|}{\textbf{}} \\ \hline \multicolumn{1}{|c|}{\textbf{}} & \multicolumn{1}{|c|}{\textbf{}} & \multicolumn{1}{|c|}{\textbf{}} \\ \hline \multicolumn{1}{|c|}{\textbf{}} & \multicolumn{1}{|c|}{\textbf{}} & \multicolumn{1}{|c|}{\textbf{}} \\ \hline \multNormal Boot
Hit any key to stop autoboot: 0
\Rightarrow printenv
baudrate=115200board_name=ZEBRA
board rev=MX6DL
boot fdt=trv
boot\overline{\text{cmd}}=run findfdt;mmc dev S{mmcdev};if mmc rescan; then if run loadbootscript; then run bootscript;
else if run loadimage: then run mmcboot: else run netboot: fi: fi: else run netboot: fi
hootdelav=3
bootscript=echo Running bootscript from mmc ...; source
console = ttwmxc0dfu alt info=spl raw 0x400
dfu alt info img=u-boot raw 0x10000
dfu alt info spl=spl raw 0x400
dfuspi=dfu 0 sf 0:0:10000000:0
ermcdev=2epdc_waveform=epdc_splash.bin
ethact=FEC
ethaddr=00:04:bf:92:6d:ef
ethprime=FECfdt_addr=0x18000000
fdt file=undefined
fdt high=0xfffffffff
findfdt=if test $fdt file = undefined; then if test $board_name = TETRA && test $board_rev = MX6Q; the
n setenv fdt_file imx6q-tetra.dtb; fi; if test $board_name = ZEBRA && test $board_rev = MX6DL; then se
tenv fdt_file imx6dl-zebra.dtb; fi; if test $board_name = ZEBRA && test $board_rev = MX6SOLO; then set
env fdt file imx6dl-zebra.dtb; fi; if test $fdt file = undefined; then echo WARNING: Could not determi
ne dtb to use; fi; fi;
image=zImage
initrd high=0xffffffff
ip dyn=yes
loadaddr=0x12000000
loadbootscript=fatload mmc ${mmcdev}:${mmcpart} ${loadaddr} ${script};
```
3. In order to instruct the system to boot from the network, use the following commands to update the U-Boot environment variables:

```
=> setenv serverip <Host PC IP>
=> setenv nfsroot /tftpboot/rootfs
=> setenv image zImage
=> setenv fdt_file imx6dl-zebra.dtb
=> setenv netargs 'setenv bootargs console=${console},${baudrate} 
${smp}root=/dev/nfs ip=${ipaddr} 
nfsroot=${serverip}:${nfsroot},v3,tcp'
=> saveenv
```
Now Zebra has been configured to boot from the network. Type in the following command to boot it and the output messages should indicate that it is booting from the host PC.

=> run netboot

#### <span id="page-23-1"></span>**Figure 9. Netboot**

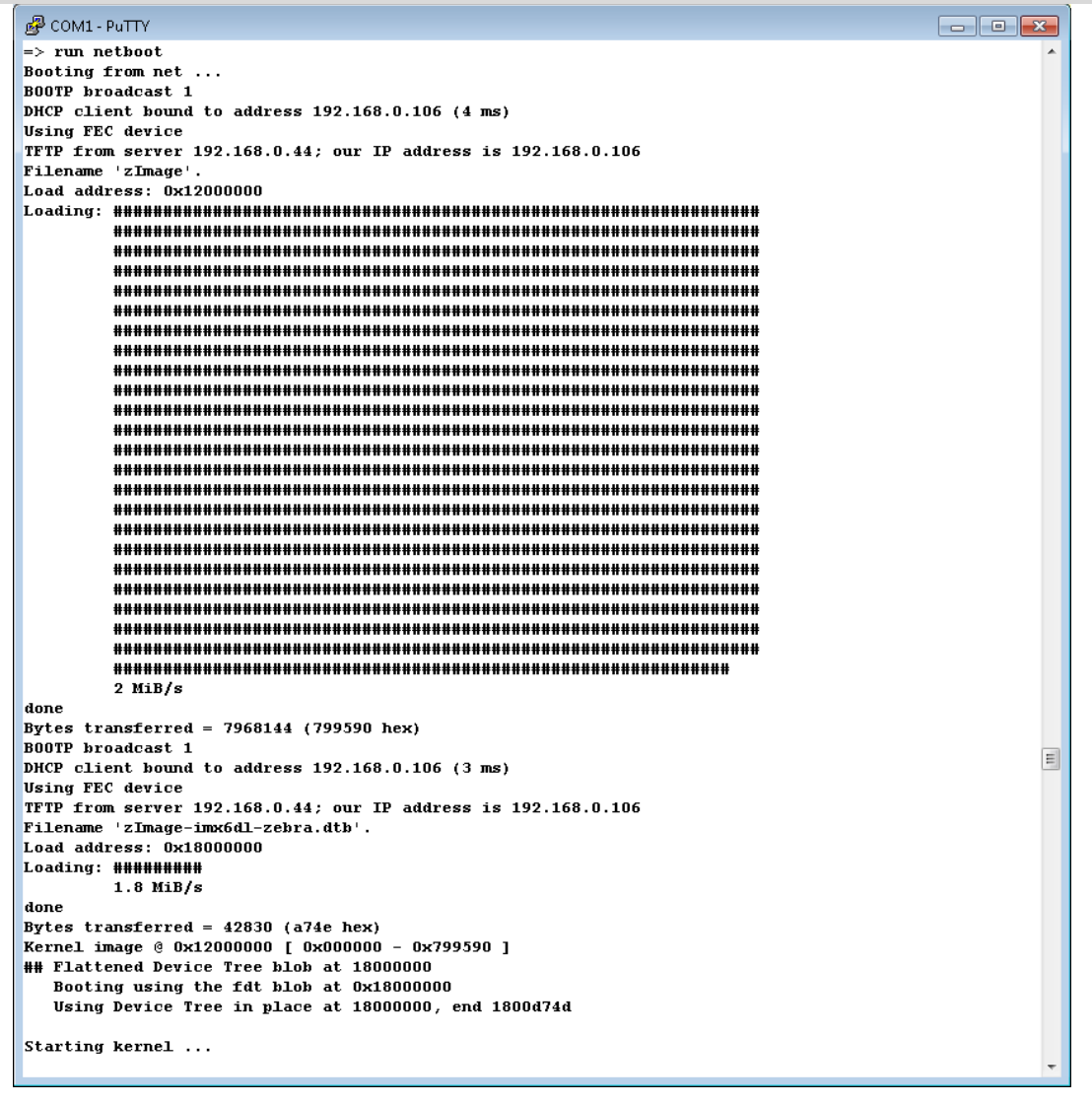

#### <span id="page-23-0"></span>**Deploying to eMMC**

Some Zebra boards may come with an eMMC installed. In this case, the Linux image can be deployed to the eMMC as the boot device. There are several options for loading the image onto the eMMC, including using the "mfgtool" provided by NXP. Outlined below is a simple method built on the previous sections.

1. Boot the Zebra up using one of the methods described in the previous sections, MicroSD or network boot.

2. Copy the SD card image onto the root file system:

```
root@imx6zebra:~# scp <username>@<build machine IP>:<image 
directory path>/ imx-image-multimedia.wic.bz2 .
```
Alternatively, the image can be copied onto an USB flash drive and then mounted on the Zebra board.

3. Write the image to the eMMC with the following command:

```
root@imx6zebra:~# dd if=imx-image-multimedia.wic.bz2
of=/dev/mmcblk3 bs=1M && sync
```
- 4. Reboot Zebra and stop in U-Boot.
- 5. Enter the following commands at the U-Boot prompt to switch the boot device to the eMMC:

```
\Rightarrow seteny mmcdey 1
=> setenv mmcroot /dev/mmcblk3p2 rootwait rw
=> saveenv
\Rightarrow boot
```
**Note:** If the boot device needs to be switched to the SD card, use the commands below:

```
=> setenv mmcdev 1
```
- => setenv mmcroot /dev/mmcblk1p2 rootwait rw
- => saveenv
- => boot

<span id="page-25-0"></span>This chapter explains how to compile a simple application program and execute it on the Zebra.

## <span id="page-25-1"></span>**Standalone Application**

1. To create a standalone executable file, first we need to build the Yocto Toolchain before we can use it to compile any application. To do this, continue from the previous section and run the following commands in the build directory:

```
$ bitbake meta-ide-support
```
\$ bitbake meta-toolchain

2. The output will be located in  $\text{tmp/depth}/\text{sdk}/$ . Run the script to install the toolchain.

\$ tmp/deploy/sdk/<Script Name>

Where  $\leq$  script Name> is the name of the .sh file just created, for example,  $fs1 - imx$ x11-glibc-x86\_64-meta-toolchain-cortexa9hf-neon-toolchain-4.9.11- 1.0.0.sh.

3. When prompted, choose default or "Y" as response to all questions. At the end of the installation, you should see the following message:

SDK has been successfully set up and is ready to be used.

Each time you wish to use the SDK in a new shell session, you need to source the environment setup script e.g.

\$ . /opt/fsl-imx-x11/4.9.11-1.0.0/environment-setup-cortexa9hfneon-poky-linux-gnueabi

4. Follow the instruction to source the environment setup script.

```
$ . /opt/fsl-imx-x11/4.9.11-1.0.0/environment-setup-cortexa9hf-
neon-poky-linux-gnueabi
```
5. Create a simple program. Here is a sample helloworld.c program:

#include <stdio.h>

```
int main(int argc, char **argv)
{
     printf("Hello World!\n");
     printf("Thank you for choosing VersaLogic!\n");
     return 0;
}
```
6. Compile this program:

```
$ $CC helloworld.c -o helloworld
```
7. The output of this command is an executable binary file named helloworld. If Zebra is running off its SD card, then SCP this file to the target board. For example, from the Zebra login,

```
root@imx6zebra:~# scp <username>@<build machine 
IP>:/home/<username>/fsl-release-bsp/helloworld .
```
Otherwise if Zebra is network booted, then simply copy the executable to the roofs on the host PC:

\$ cp helloworld /tftpboot/rootfs/

8. Make sure the file has been copied over and run it with the following commands:

```
root@imx6zebra:~# ls
helloworld
root@imx6zebra:~# ./helloworld
Hello World!
Thank you for choosing VersaLogic!
```
### <span id="page-26-0"></span>**Adding the Application to the Image**

Instead of creating an application as a standalone executable, it can be added to the Linux image. The primary benefit of including an application in the image is that it is deployed along with the OS, so there will be no need to copy it separately.

The procedure for integrating an application into the Linux image is quite different from building a standalone executable and is explained below.

1. First, the necessary Yocto layer and recipe have to be created. The easiest way is to use the build-in tool yocto-layer. From the build directory,

```
$ cd sources/
$ yocto-layer create helloworld 
Please enter the layer priority you'd like to use for the layer: 
[default: 6]
Would you like to have an example recipe created? (y/n) [default: 
n] y
Please enter the name you'd like to use for your example recipe: 
[default: example] helloworld
Would you like to have an example bbappend file created? (y/n)[default: n] y
Please enter the name you'd like to use for your bbappend file: 
[default: example] helloworld
Please enter the version number you'd like to use for your 
bbappend file (this should match the recipe you're appending to): 
[default: 0.1]
New layer created in meta-helloworld.
Don't forget to add it to your BBLAYERS (for details see meta-
helloworld/README).
```
Per response above, the  $\text{yocto-layer}$  tool sets up a complete layer and recipe directory structure called meta-helloworld in the sources directory for developing a new application. Please refer to Yocto documentation for detailed description of the structure. We only need to make a few modifications to build our sample application.

- 2. Because we agreed to have an example recipe created, the  $yocto-layer$  tool also copied a sample helloworld.c program. Edit the file sources/meta-helloworld/ recipes-example/example/helloworld-0.1/helloworld.c as needed.
- 3. Follow instructions in meta-helloworld/README, add meta-helloworld to the file conf/bblayers.conf in the build directory. The file should now look similar to the following example:

```
$ cat conf/bblayers.conf
POKY BBLAYERS CONF VERSION = "2"
BBPATH = "${TOPDIR}"BSPDIR := "${@os.path.abspath(os.path.dirname(d.getVar('FILE',
True() + '/(../..) "
BBFILES ?= ""
BBLAYERS = " \ \ \ \ \ \ ${BSPDIR}/sources/poky/meta \
   ${BSPDIR}/sources/poky/meta-poky \
  \setminus ${BSPDIR}/sources/meta-openembedded/meta-oe \
   ${BSPDIR}/sources/meta-openembedded/meta-multimedia \
\lambda ${BSPDIR}/sources/meta-fsl-arm \
   ${BSPDIR}/sources/meta-fsl-arm-extra \
   ${BSPDIR}/sources/meta-fsl-demos \
   ${BSPDIR}/sources/meta-versalogic \
   ${BSPDIR}/sources/meta-helloworld \
"
##Freescale Yocto Project Release layer
BBLAYERS += " ${BSPDIR}/sources/meta-fsl-bsp-release/imx/meta-bsp 
"
BBLAYERS += " ${BSPDIR}/sources/meta-fsl-bsp-release/imx/meta-sdk 
"
BBLAYERS += " ${BSPDIR}/sources/meta-browser "
BBLAYERS += " ${BSPDIR}/sources/meta-openembedded/meta-gnome "
BBLAYERS += " ${BSPDIR}/sources/meta-openembedded/meta-networking 
"
```

```
BBLAYERS += " ${BSPDIR}/sources/meta-openembedded/meta-python "
BBLAYERS += " ${BSPDIR}/sources/meta-openembedded/meta-filesystems
"
BBLAYERS += " ${BSPDIR}/sources/meta-qt5 "
BB_NUMBER_THREADS = "8"
```
4. We also need to tell bitbake to include helloworld in the new Linux image by modifying conf/local.conf to include the line highlighted.

```
MACHINE ??= 'imx6zebra'
DISTRO ?= 'fsl-imx-x11'
PACKAGE CLASSES ?= "package rpm"
EXTRA_IMAGE_FEATURES ?= "debug-tweaks"
USER_CLASSES ?= "buildstats image-mklibs"
PATCHRESOLVE = "noop"
BB DISKMON DIRS = "\setminus STOPTASKS,${TMPDIR},1G,100K \
    STOPTASKS, ${DL DIR}, 1G, 100K \
    STOPTASKS, ${SSTATE DIR}, 1G, 100K \
     STOPTASKS,/tmp,100M,100K \
     ABORT,${TMPDIR},100M,1K \
    ABORT, $DLR},100M,1K \ABORT, ${SSTATE DIR}, 100M, 1K \
     ABORT,/tmp,10M,1K"
PACKAGECONFIG append pn-qemu-native = " sdl"
PACKAGECONFIG append pn-nativesdk-qemu = " sdl"
CONF VERSION = "1"IMAGE_INSTALL_append = " helloworld"
```

```
DL_DIR ?= "${BSPDIR}/downloads/"
ACCEPT FSL EULA = "1"
```
5. Now it is time to build the Linux image again.

```
$ bitbake imx-image-multimedia
```
Once the new image is built, deploy it to the Zebra using one of the methods already discussed. On the Zebra, run the application by typing the name of the executable.

```
root@imx6zebra:~# helloworld
Hello World!
Thank you for choosing VersaLogic!
```
## **Customizing the Image**

<span id="page-29-0"></span>This chapter provides an overview on how to customize the Yocto Linux image to suit the user's particular needs. These tasks require advanced Linux knowledge therefore are included only as a reference.

## <span id="page-29-1"></span>**Adding or Removing Packages**

In the previous section, we have already discussed how to add a new application to the image. Now let us look at another example by adding the Firefox browser to the Linux image.

1. In the build directory, edit the conf/local.conf file again to add the following line:

```
CORE IMAGE EXTRA INSTALL += "firefox"
```
2. In the source code directory, edit the file sources/meta-browser/recipesmozilla/firefox/firefox\_38.8.0esr.bb and comment out the last line if it exists:

```
#PNBLACKLIST[firefox] ?= "BROKEN: fails to build with gcc-6"
```
3. Now rebuild the Linux image with Firefox.

\$ bitbake imx-image-multimedia

After the build completes, deploy the new image to Zebra. Once the system boots up, an icon for the Firefox browser should appear in the Applications screen, on the X11 desktop displayed on the monitor.

#### <span id="page-29-2"></span>**Figure 10. Firefox Icon**

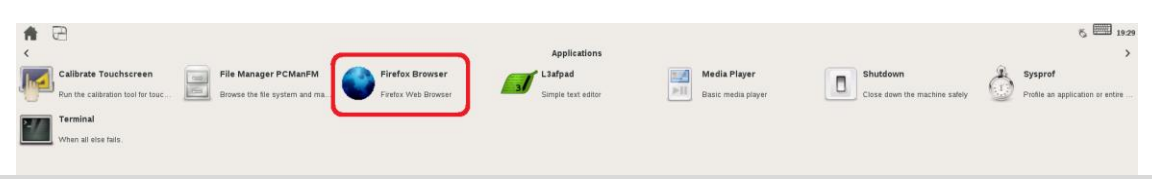

**Note:** The new packages defined in  $local.config$  will be added to all subsequent builds of the Linux image. If any of them is no longer needed, simply remove it from  $\text{local conf}$  and it will no longer be included in the image.

## <span id="page-30-0"></span>**Modifying Linux Kernel Configuration**

Modifying the kernel configuration requires in-depth understanding of the Linux kernel, the details of which are beyond the scope of this guide. However, as an introduction, here is an example on how to add a device driver to the Linux kernel.

1. In the build directory, use the following command to bring up the Kernel Configuration GUI:

```
$ bitbake -c menuconfig linux-versalogic
```
<span id="page-30-1"></span>**Figure 11. Kernel Configuration GUI**

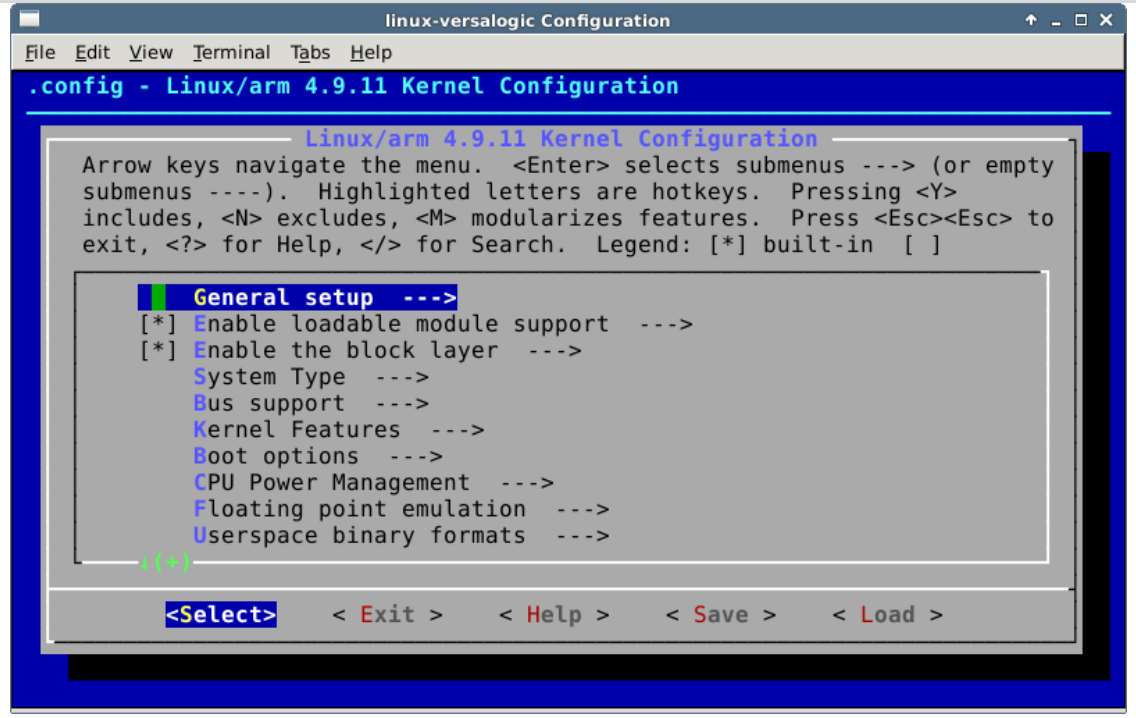

2. Look for "Device Drivers" in the list

#### <span id="page-31-0"></span>**Figure 12. Device Drivers**

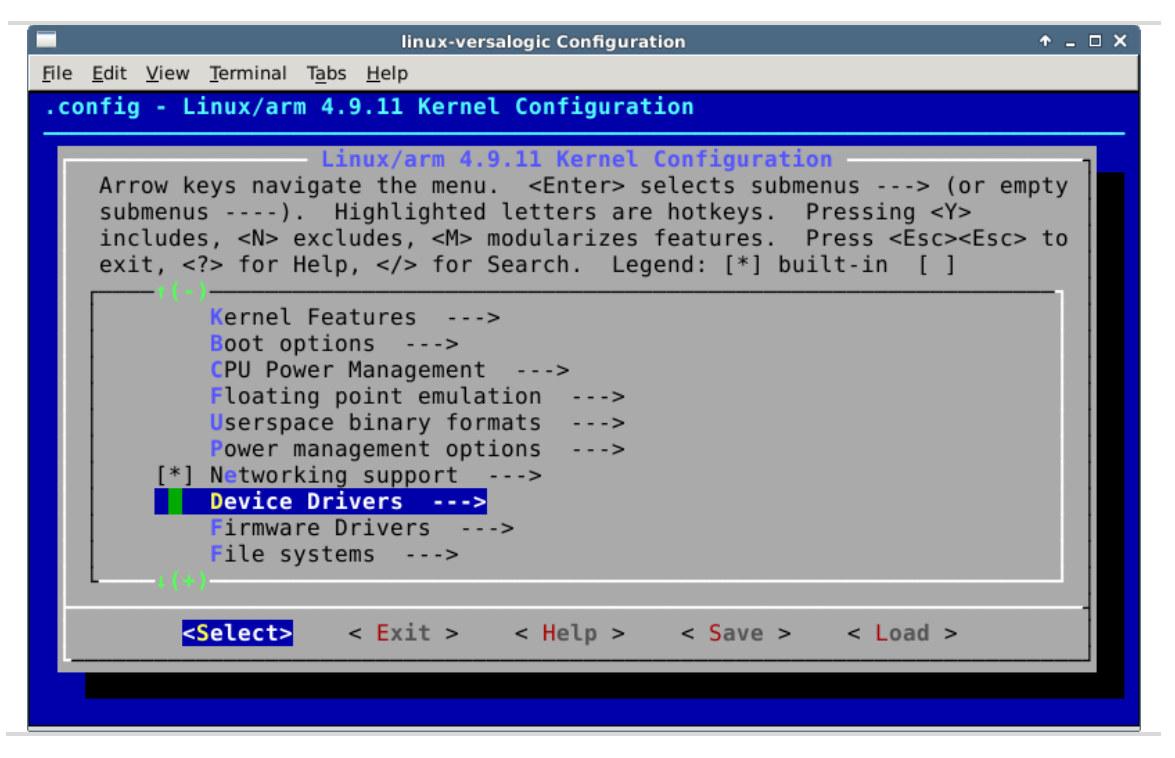

3. Press <Return> to enter the Device Drivers submenu and find "Sony MemoryStick card support." Highlight the item and type "y". Now an "\*" is shown to indicate support will be included in the kernel.

<span id="page-32-1"></span>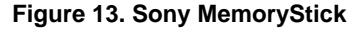

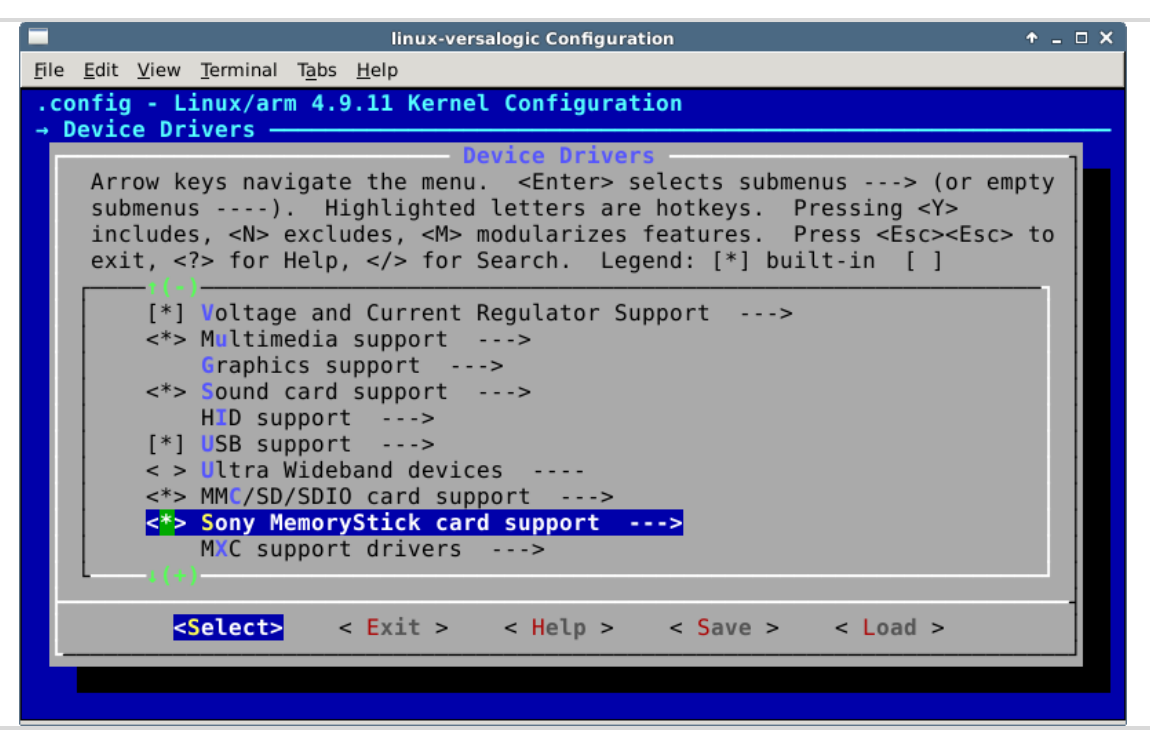

4. Before saving the new kernel configuration, it is advisable to save a copy of the current working configuration in case the new configuration does not work.

```
$ cd <build directory> / tmp/work/imx6zebra-poky-linux-
gnueabi/linux-versalogic/4.9.11-r0/build
```
\$ cp .config .config.save

- 5. At the bottom of the Kernel Configuration GUI, use the arrow keys to highlight <Save> and press <Return> to save the new kernel configuration, then <Exit> the GUI.
- 6. Rebuild the Linux kernel with the following command:

```
$ bitbake -c compile linux-versalogic -f; bitbake -c deploy linux-
versalogic
```
7. If needed, rebuild the SD card image as discussed previously. The new image will now include support for the Sony MemoryStick.

```
$ bitbake fsl-image-validation-imx
```
## <span id="page-32-0"></span>**Updating U-Boot**

VersaLogic has customized U-boot to specifically support the Zebra board. During the manufacturing process, this customized version is burned onto the SPI flash, which is the default U-boot device. The user can further customize U-boot behavior using the environmental variables, as described in the previous sections. If the user needs any particular customization beyond these, then please contact VersaLogic for support.

Just for information purposes, the U-Boot images for Solo and DualLite Zebra boards are different in order to support the different RAM installed on these boards. A Zebra board will have the appropriate version burned onto the SPI flash during manufacturing. In case the user wants to rebuild the U-Boot image, the correct version can be selected by editing the file sources/meta-versalogic/conf/machine/imx6zebra.conf and comment out the board version that is not used.

For example, to build a Solo image, the file should look like this:

```
…
# Change these value to build either a solo or dual lite
# mx6solozebra is default. mx6dlzebra is for dual lite
UBOOT CONFIG ??= "spinor"
UBOOT_CONFIG[spinor] = "mx6solozebra_config"
UBOOT_CONFIG[sd] = "mx6solozebra_config,sdcard"
UBOOT CONFIG[sata] = "mx6solozebra sata config"
UBOOT_CONFIG[mfgtool] = "mx6solozebra_config"
#UBOOT_CONFIG[spinor] = "mx6dlzebra_config"
#UBOOT CONFIG[sd] = "mx6dlzebra config,sdcard"
#UBOOT CONFIG[sata] = "mx6dlzebra sata config"
#UBOOT_CONFIG[mfgtool] = "mx6dlzebra_config"
```
SERIAL CONSOLE =  $"115200$  ttymxc0"

If a newer version of U-boot is available, then the Zebra can be updated following these steps:

- 1. Copy the new U-boot file to a TFTP server. For example, copy the file to  $/t$ ftpboot on the host PC
- 2. Power on Zebra and stop U-boot auto boot. Execute the following commands to update it:

```
=> dhcp
=> setenv serverip <Host PC IP>
=> tftp 0x10800000 <U-boot file name>
=> sf probe
\Rightarrow sf erase 0 0xc0000
\Rightarrow sf write 10800000 0x400 $filesize
```
3. Reboot the Zebra and verify that the U-boot version number has been updated.

There is also an alternative method to update U-boot.

- 1. Boot the Zebra up using one of the methods described in the previous sections, MicroSD or network boot.
- 2. Copy the new U-boot file to the Zebra.

root@imx6zebra:~# scp <username>@<Host PC IP>:<image directory path>/<U-boot file name> .

Alternatively, the file can be copied onto an USB flash drive and then mounted on the Zebra board.

3. Determine the device name for the SPI flash.

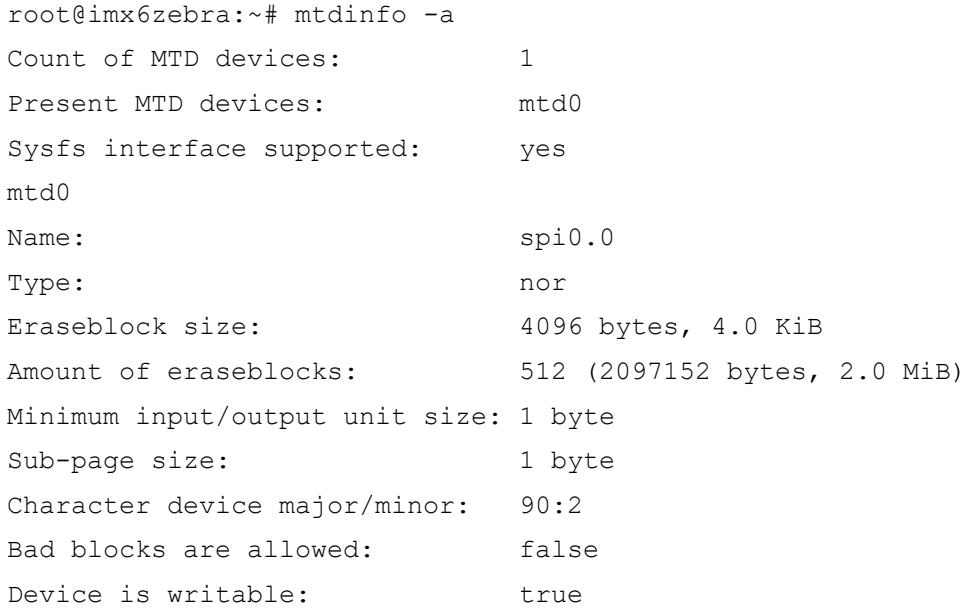

4. Erase the SPI flash.

root@imx6zebra:~# flash\_erase /dev/mtd0 0 0 Erasing 4 Kibyte @ 1ff000 -- 100 % complete

5. Write the new U-boot file to the SPI flash.

```
root@imx6zebra:~# dd if=<U-boot file name> of=/dev/mtd0 bs=1k 
seek=1
439+0 records in
439+0 records out
449536 bytes (450 kB, 439 KiB) copied, 1.41179 s, 318 kB/s
```
6. Reboot the Zebra and verify that the U-boot version number has been updated.

## <span id="page-34-0"></span>**Building Kernel 5.4.3 with Yocto's Zeus Release**

VersaLogic has uploaded the most recent (as of this writing) stable kernel from the Yocto Project and NXP to our github page. This latest build has been tested with Ubuntu 18.04 only. The steps are the same as outlined in the preceding chapters "Setting up the Development Host" and "Building the Tetra Image" but with some minor changes as follows:

Host packages to be installed:

```
$ sudo apt install gawk wget git-core diffstat unzip texinfo
gcc-multilib \
build-essential chrpath socat cpio python3 python3-pip 
python3-pexpect \
xz-utils debianutils iputils-ping python3-git python3-jinja2
libegl1-mesa libsdl1.2-dev \
pylint3 xterm device-tree-compiler
```
Local repository initialization for Zeus and kernel 5.4.3:

```
$ repo init -u https://source.codeaurora.org/external/imx/imx-manifest -b 
imx-linux-zeus -m imx-5.4.3-1.0.0.xml
$ repo sync
```
Clone VersaLogic's Yocto Layer to sources directory created from NXP's manifest:

```
$ git clone git://github.com/versalogic/meta-versalogic.git 
-b zeus
```
Previously the images built would utilize the Sato GUI (Matchbox) but this has been removed from the demo images and now will default to Weston-Wayland. Newest demo images are:

```
imx-image-core - core image with basic graphics and no 
multimedia
imx-image-multimedia - image with multimedia and graphics
imx-image-full - image with multimedia and machine learning 
and Qt
```
Finally, there is a known error when bitbake is building the .wic image relating to where it will pull the Device Tree from for the Embedded Linux image it is creating. This can be manually patched from old to new in <br/> <br/>builddir>/sources/metafreescale/conf/machine/include/imx-base.inc :

```
:::OLD:::
IMAGE BOOT FILES ?= " \setminus${KERNEL IMAGETYPE} \
    ${ ${@bb.utils.contains('MACHINE_FEATURES', 'optee', 
'${OPTEE BOOT IMAGE}', '', d) } \
"
:::NEW:::
IMAGE_BOOT_FILES ?= " \
   ${KERNEL IMAGETYPE} \
    ${KERNEL_DEVICETREE} \
"
```
#### Reference patch [https://www.yoctoproject.org/pipermail/meta-freescale/2018-July/022917.html](https://www.yoctoproject.org/pipermail/meta-freescale/2018-July/022917.htmlhttps:/www.yoctoproject.org/pipermail/meta-freescale/2018-July/022917.html)

# <span id="page-36-0"></span>**Advanced Features and**  eatures and **10**

## <span id="page-36-1"></span>**Sensors**

The Zebra board can be built with optional accelerometer and magnetometer. If present, their values can be read with the  $i2$ cqet command. Below is a sample script that reads and displays these values in real time.

```
#!/bin/bash
# Accelerometer & magnetometer sensor reading script
# set active mode
i2cset -f -y 2 0x1C 0x02A 0x01
# enable both sensors
i2cset -f -y 2 0x1C 0x05B 0x03
acc sens=0.244 # nominal sensitivity for 2g accelerometer mode
mag_sens=0.1 # nominal sensitivity for magnetometer
echo "Accelerometer and magnetometer real-time measurement"
echo " X Y Z"
while true
do
     # read 14-bit acceleration measurements
    acc x=$(( \xi ( i2)cqet -f -y 2 0x1C 0x01 ) << 6 | $( i2cqet -f -y
2 0 \times 1C 0 \times 02 ) >> 2))
    acc y = \frac{6}{7} ( \frac{2}{9} i2cget -f -y 2 0x1C 0x03 ) << 6 | $( i2cget -f -y
2 0x1C 0 \times 04 ) >> 2))
    acc z=5 (( $ ( i2cget -f -y 2 0x1C 0x05 ) << 6 | $ ( i2cget -f -y
2 0x1C \overline{0}x06 ) >> 2))
     # read 16-bit magnetic measurements
    mag x=$(( $ ( i2 \neq -f -y 2 0x1C 0x01 ) << 8 ] $ ( i2 \neq -f -y 20x1C 0x01 )2 0x1C 0x02 ) ))
    mag y=§(( $) i2cget -f -y 2 0x1C 0x03 ) << 8 | $) i2cget -f -y
2 0x1C \overline{0}x04))
```

```
mag z=$(( $( i2cget -f -y 2 0x1C 0x05 ) << 8 | $( i2cget -f -y
2 0x1C 0x06))
     # convert 2's complement if needed
    if [ "$acc_x" -gt 8192 ]; then
       acc x=\frac{5}{6} (echo "(16384-\frac{5}{6}acc x)*(-1)" | bc -1)
     fi
     if [ "$acc_y" -gt 8192 ]; then
       acc y=\frac{5}{6} (echo "(16384-\frac{5}{6}acc y)*(-1)" | bc -1)
     fi
     if [ "$acc_z" -gt 8192 ]; then
       acc z=\frac{5}{6} (echo "(16384-\frac{2}{3}acc z)*(-1)" | bc -1)
     fi
    if [ "$mag x" -gt 32768 ]; then
      mag x=\frac{5}{5} (echo "(65536-\frac{5}{3}mag x) * (-1)" | bc -1)
     fi
    if [ "$mag y" -gt 32768 ]; then
      mag y=\frac{5}{6} (echo "(65536-$mag y) * (-1)" | bc -1)
     fi
    if [ "$mag z" -gt 32768 ]; then
      mag z=\frac{5}{6} (echo "(65536-\frac{5}{3}mag z)*(-1)" | bc -1)
     fi
     # convert values
     acc_x=$(echo "$acc_x*$acc_sens" | bc -l)
    acc y=§ (echo "$acc y*§acc sens" | bc -1)
    acc z= $ (echo "$acc z*$acc sens" | bc -1)
     mag_x=$(echo "$mag_x*$mag_sens" | bc -l)
    mag y=\frac{5}{5} (echo "\frac{5}{3}mag y*\frac{5}{3}mag sens" | bc -1)
     mag_z=$(echo "$mag_z*$mag_sens" | bc -l)
    printf " Acceleration [mq]: %4.0f %4.0f %4.0f \n" $acc x
$acc_y $acc_z
     printf " Magnetic Field [uT]: %4.0f %4.0f %4.0f \r" $mag_x 
$mag_y $mag_z
     sleep 0.1
     tput cuu 1
```
done

Run this script on Zebra and the output should look like this:

```
root@imx6zebra:~# ./testaccelerometer.sh
Accelerometer and magnetometer real-time measurement
 X Y Z
Acceleration [mg]: -27 -46 996
Magnetic Field [uT]: -45 -70 1660Now rebuild the Linux image
with Firefox.
```
#### <span id="page-38-0"></span>**CAN Network**

There are two CAN ports on the Zebra, which can be used to connect to other CAN capable devices. The CAN network device driver interface provides a generic interface to setup, configure and monitor CAN network devices.

To list the CAN interfaces, execute the ifconfig command in a terminal window:

```
sh-4.3# ifconfig -a
can0 Link encap:UNSPEC HWaddr 00-00-00-00-00-00-00-00-00-00-
00-00-00-00-00-00
          NOARP MTU:16 Metric:1
          RX packets:0 errors:0 dropped:0 overruns:0 frame:0
          TX packets:0 errors:0 dropped:0 overruns:0 carrier:0
           collisions:0 txqueuelen:10
          RX bytes:0 (0.0 B) TX bytes:0 (0.0 B)
           Interrupt:32
can1 Link encap:UNSPEC HWaddr 00-00-00-00-00-00-00-00-00-00-
00-00-00-00-00-00
          NOARP MTU:16 Metric:1
           RX packets:0 errors:0 dropped:0 overruns:0 frame:0
           TX packets:0 errors:0 dropped:0 overruns:0 carrier:0
           collisions:0 txqueuelen:10
           RX bytes:0 (0.0 B) TX bytes:0 (0.0 B)
           Interrupt:33
```
The user is able to configure the CAN interfaces, like setting the bit-timing parameters, using the command "ip." A CAN network device is started or stopped with the command "ifconfig canX up/down" or "ip link set canX up/down." Be sure to define proper bit timing parameters for real CAN devices before starting it to avoid error-prone default settings. The following example is a test scenario illustrating the use of these commands.

- 1. Connect the two CAN ports with a cable to run a loopback test.
- 2. Execute the following commands in a terminal to configure the can0 and can1 interfaces:

sh-4.3# ip link set can0 up type can bitrate 125000 sh-4.3# ip link set can1 up type can bitrate 125000 3. if config command should now show that both CAN interfaces are up:

```
sh-4.3# ifconfig –a
can0 Link encap:UNSPEC HWaddr 00-00-00-00-00-00-00-00-00-00-
00-00-00-00-00-00
          UP RUNNING NOARP MTU:16 Metric:1
          RX packets:0 errors:0 dropped:0 overruns:0 frame:0
```

```
 TX packets:0 errors:0 dropped:0 overruns:0 carrier:0
           collisions:0 txqueuelen:10
           RX bytes:0 (0.0 B) TX bytes:0 (0.0 B)
           Interrupt:32
can1 Link encap:UNSPEC HWaddr 00-00-00-00-00-00-00-00-00-00-
00-00-00-00-00-00
           UP RUNNING NOARP MTU:16 Metric:1
           RX packets:0 errors:0 dropped:0 overruns:0 frame:0
           TX packets:0 errors:0 dropped:0 overruns:0 carrier:0
           collisions:0 txqueuelen:10
           RX bytes:0 (0.0 B) TX bytes:0 (0.0 B)
           Interrupt:33
```
4. In one terminal, start candump on can1:

sh-4.3# candump can1

5. In a second terminal, run cansend on can0 to send a CAN message:

sh-4.3# cansend can0 123#DEADBEEF

6. Verify the candump program sees the message that was sent:

can1 123 [4] DE AD BE EF

### <span id="page-39-0"></span>**I <sup>2</sup>C Commands**

Here are a few I<sup>2</sup>C commands that may come in handy:

1. Verify that all  $3$   $\rm{I}^2C$  buses are seen:

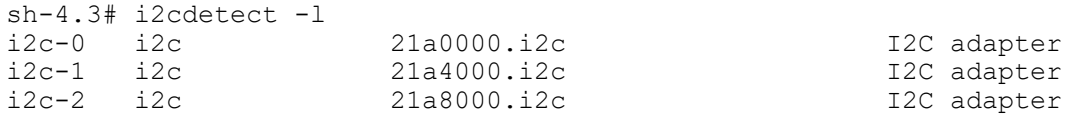

2. For each bus (0,1,2), scan the bus for device with the command  $\text{ilc}\$ 

 $sh-4.3# i2cdetect -y 2$  0 1 2 3 4 5 6 7 8 9 a b c d e f 00: -- -- -- -- -- UU -- UU -- -- -- -- --10: -- -- -- -- -- -- -- -- -- -- -- -- -- -- -- -- 20: -- -- -- -- -- -- -- -- -- -- -- -- -- -- -- --  $30:30$  -- -- -- -- -- -- 37 -- -- 3a -- -- -- -- -- $40:$  -- -- -- -- -- -- -- -- -- -- 4a 4b -- -- -- --50: UU -- -- -- -- -- -- -- -- -- -- -- -- -- -- -- 60: -- -- -- -- -- -- -- -- -- -- -- -- -- -- -- -- 70: -- -- -- -- -- -- -- --

3. Use the i2cdump command to dump device registers:

```
sh-4.3# i2cdump -y 2 0x30
No size specified (using byte-data access)
    0 1 2 3 4 5 6 7 8 9 a b c d e f 0123456789abcdef
00: 00 01 02 03 04 05 06 07 08 09 0a 0b 0c 0d 0e 0f .???????????????
10: 10 11 12 13 14 15 16 17 18 19 1a 1b 1c 1d 1e 1f ????????????????
20: 20 21 22 23 24 25 26 27 28 29 2a 2b 2c 2d 2e 2f
30: 30 31 32 33 34 35 36 37 38 39 3a 3b 3c 3d 3e 3f 0123456789:;<=>?
```
40: 40 41 42 43 44 45 46 47 48 49 4a 4b 4c 4d 4e 4f @ABCDEFGHIJKLMNO 50: 50 51 52 53 54 55 56 57 58 59 5a 5b 5c 5d 5e 5f PQRSTUVWXYZ[\]^ 60: 60 61 62 63 64 65 66 67 68 69 6a 6b 6c 6d 6e 6f `abcdefghijklmno 70: 70 71 72 73 74 75 76 77 78 79 7a 7b 7c 7d 7e 7f pqrstuvwxyz{|}~? 80: 80 81 82 83 84 85 86 87 88 89 8a 8b 8c 8d 8e 8f 90: 90 91 92 93 94 95 96 97 98 99 9a 9b 9c 9d 9e 9f ???????????????? a0: a0 a1 a2 a3 a4 a5 a6 a7 a8 a9 aa ab ac ad ae af ????????????????  $b0: b0 b1 b2 b3 b4 b5 b6 b7 b8 b9 ba b0 bc b1 be b1f$ c0: c0 c1 c2 c3 c4 c5 c6 c7 c8 c9 ca cb cc cd ce cf ???????????????? d0: d0 d1 d2 d3 d4 d5 d6 d7 d8 d9 da db dc dd de df ???????????????? e0: e0 e1 e2 e3 e4 e5 e6 e7 e8 e9 ea eb ec ed ee ef ???????????????? f0: f0 f1 f2 f3 f4 f5 f6 f7 f8 f9 fa fb fc fd fe ff ???????????????.

## <span id="page-40-0"></span>**GPIO**

The following are some helpful notes on the use of J13 – User IO or General Purpose IO (GPIO):

- Prior to using a pin, make sure its GPIO number has been exported to the /sys/class/gpio/export file.
- The IO direction for a pin is set in the  $/svs/class/qpio/qpio*/direction$  file. Only valid values are "in" or "out."
- Once the direction is set, you can only write to an "out" channel, i.e. /sys/class/gpio/gpio#/value. Writing to an "in" channel returns an error.
- You can only read the value of an "in" channel. Reading the value of an "out" channel always returns 0, but does not return any error.
- More information can be found at <https://www.kernel.org/doc/Documentation/gpio/sysfs.txt>
- Some of the GPIO pins can be repurposed as PWM pins in software. Contact VersaLogic for details.

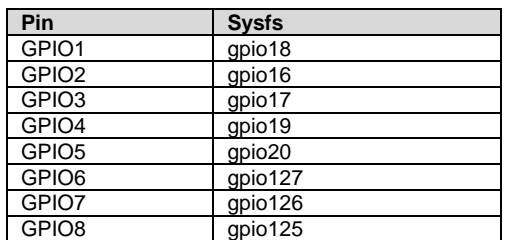

#### <span id="page-40-1"></span>**Table 2. GPIO Pinouts**

- <span id="page-41-0"></span> The Yocto Project is an open-source collaboration focused on embedded Linux OS development. For more information regarding the Yocto Project, see the Yocto Project homepage: [www.yoctoproject.org/.](www.yoctoproject.org/)
- There are several documents on the Yocto Project homepage that describe in detail how to use the system. The basic Yocto Project, without the Freescale release layer, can be used by following the instructions in the Yocto Project Quick Start found at <http://www.yoctoproject.org/docs/current/yocto-project-qs/yocto-project-qs.html>
- The Freescale Yocto Project main page can be found at <https://community.nxp.com/docs/DOC-1616>
- Information on the NXP i.MX6 ARM Cortex-A9 Quad processor is available at [https://www.nxp.com/products/microcontrollers-and-processors/arm-based-processors](https://www.nxp.com/products/microcontrollers-and-processors/arm-based-processors-and-mcus/i.mx-applications-processors/i.mx-6-processors/i.mx-6quad-processors-high-performance-3d-graphics-hd-video-arm-cortex-a9-core:i.MX6Q)[and-mcus/i.mx-applications-processors/i.mx-6-processors/i.mx-6quad-processors-high](https://www.nxp.com/products/microcontrollers-and-processors/arm-based-processors-and-mcus/i.mx-applications-processors/i.mx-6-processors/i.mx-6quad-processors-high-performance-3d-graphics-hd-video-arm-cortex-a9-core:i.MX6Q)[performance-3d-graphics-hd-video-arm-cortex-a9-core:i.MX6Q](https://www.nxp.com/products/microcontrollers-and-processors/arm-based-processors-and-mcus/i.mx-applications-processors/i.mx-6-processors/i.mx-6quad-processors-high-performance-3d-graphics-hd-video-arm-cortex-a9-core:i.MX6Q)
- NXP support page for Embedded Linux for i.MX Applications Processors: [https://www.nxp.com/support/developer-resources/software-development-tools/i.mx](https://www.nxp.com/support/developer-resources/software-development-tools/i.mx-developer-resources/embedded-linux-for-i.mx-applications-processors:IMXLINUX)[developer-resources/embedded-linux-for-i.mx-applications-processors:IMXLINUX](https://www.nxp.com/support/developer-resources/software-development-tools/i.mx-developer-resources/embedded-linux-for-i.mx-applications-processors:IMXLINUX)
- Ubuntu 14.04 can be downloaded from [https://www.ubuntu.com/download/alternative](https://www.ubuntu.com/download/alternative-downloads)[downloads](https://www.ubuntu.com/download/alternative-downloads)

## **Known Issues**

<span id="page-42-0"></span> At high temperatures, the thermal sensor can sometimes not be read, resulting in the loss of thermal protection. The following command was found to allow completion of our verification testing.

echo enabled > /sys/class/thermal/thermal\_zone0/mode

• The Ethernet controller and UFD intermittently do not show up during power cycle test.

This event is caused by systemd being used for initialization instead of the sysvinit method used in the previous Yocto versions. A new image can be built (fsl-imagevalidation-imx-imx6zebra-20180406200450.rootfs.sdcard) which has systemd disabled. In order to disable systemd, edit a file in the NXP BSP (sources/meta-fsl-bsprelease/imx/meta-sdk/conf/distro/include/fsl-imx-preferred-env.inc) and comment out the following:

#VIRTUAL-RUNTIME\_init\_manager = "systemd" #PREFERRED\_PROVIDER\_udev = "systemd" #PREFERRED\_PROVIDER\_udev-utils = "systemd" #DISTRO\_FEATURES\_BACKFILL\_CONSIDERED = "sysvinit" #IMX DEFAULT DISTRO FEATURES += " systemd"